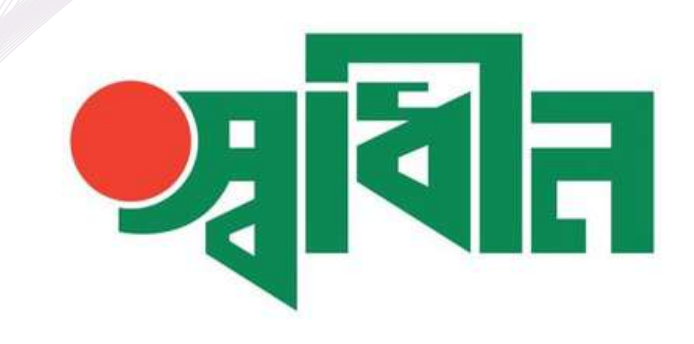

# SHADHIN APP **USER MANUAL**

# **JAMUNABANK**

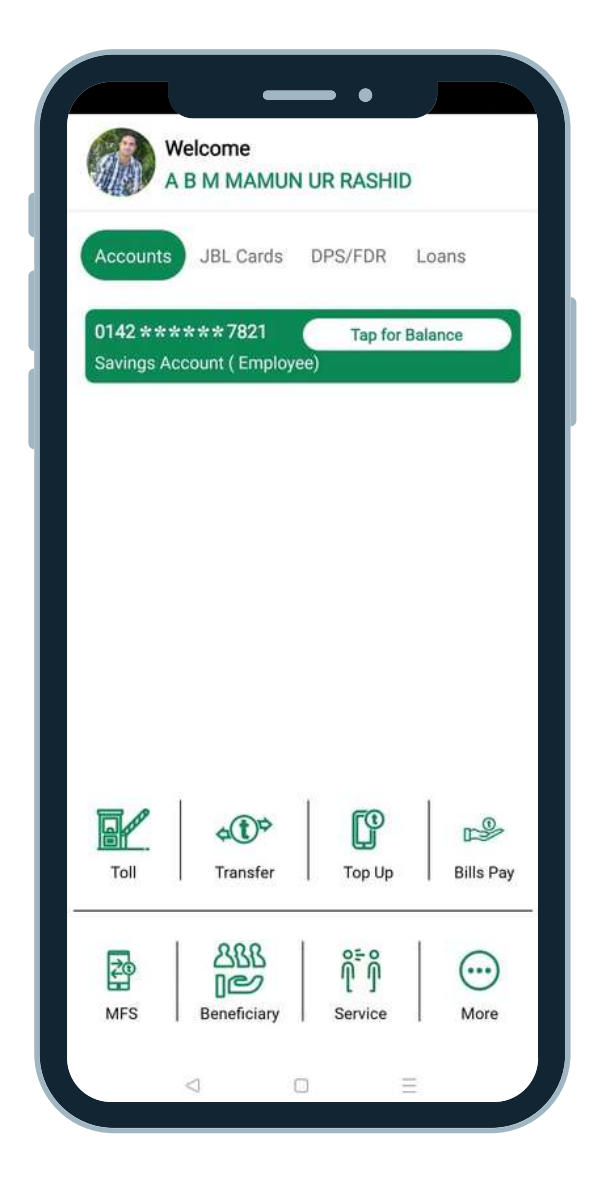

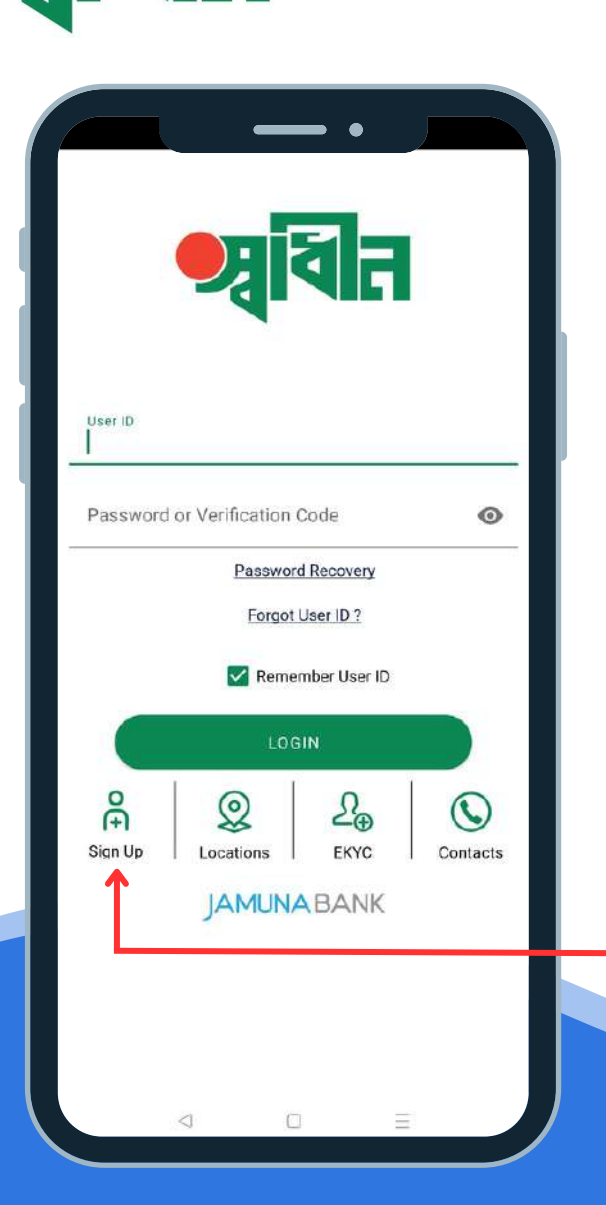

STEP 1

Download "Shadhin" Jamuna Bank mobile banking Android or iSO app to your Smartphone.

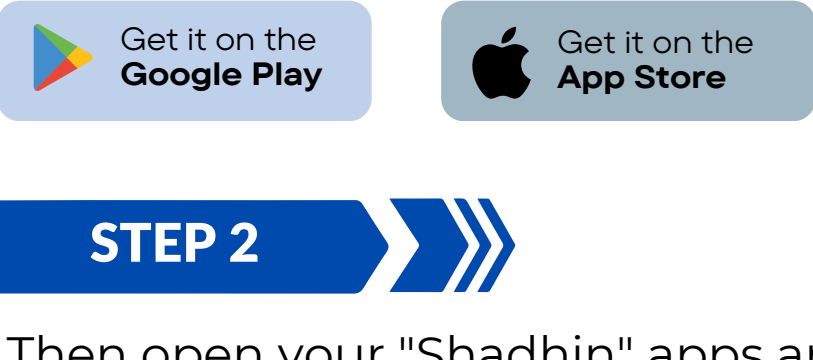

Then open your "Shadhin" apps and press on Sign Up button to complete registration process.

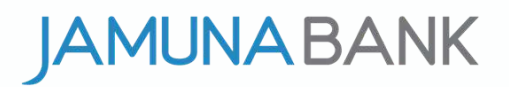

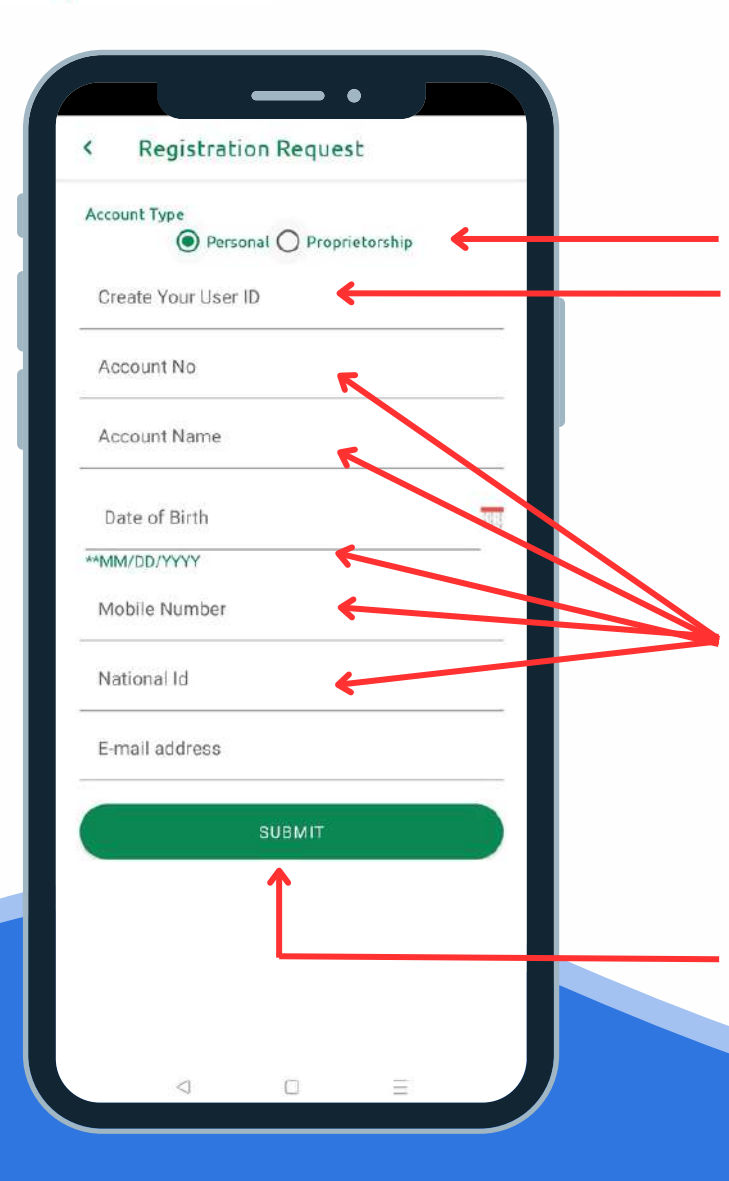

#### $\sum$ STEP 3

Select account type then provide minimum 6 digits Username, it might be number or alphabet what you can easily remember.

STEP 4

Provide your Jamuna Bank Acount Number, Account Name, Date of Birth, Mobile Number, NID Number & E-mail Address.

STEP 5

After provide all info, press Submit Button & wait for sometimes.

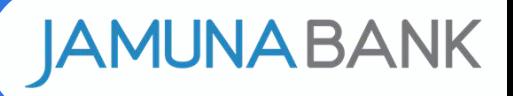

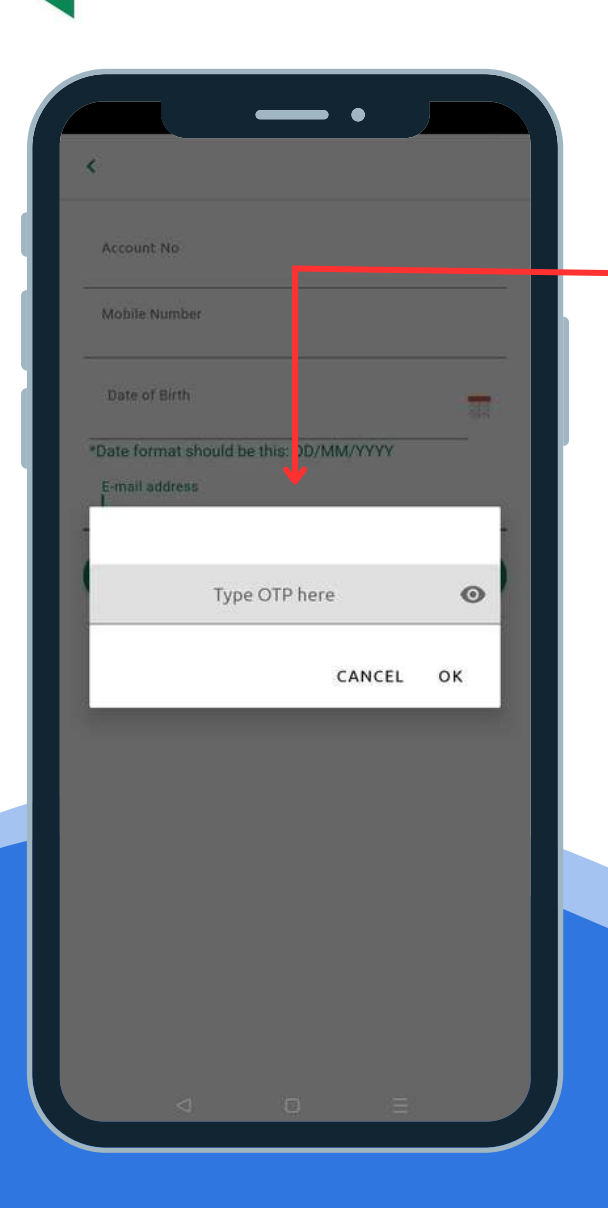

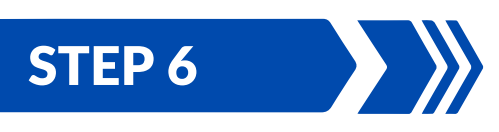

After submit all info an OTP will send to your e-mail & mobile number, a popup will appear, type your **OTP** & press ok.

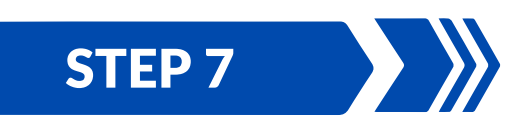

Then an e-mail with Attachment will send to your registered e-mail, to open attachment use last 10 digits of your mobile number, apps login Password will be there, you will get a SMS to your registered mobile number with password as well.

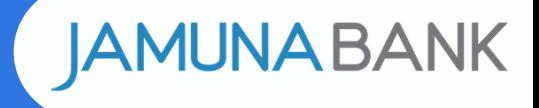

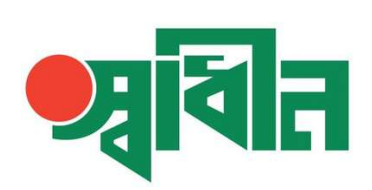

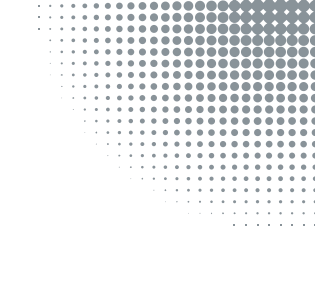

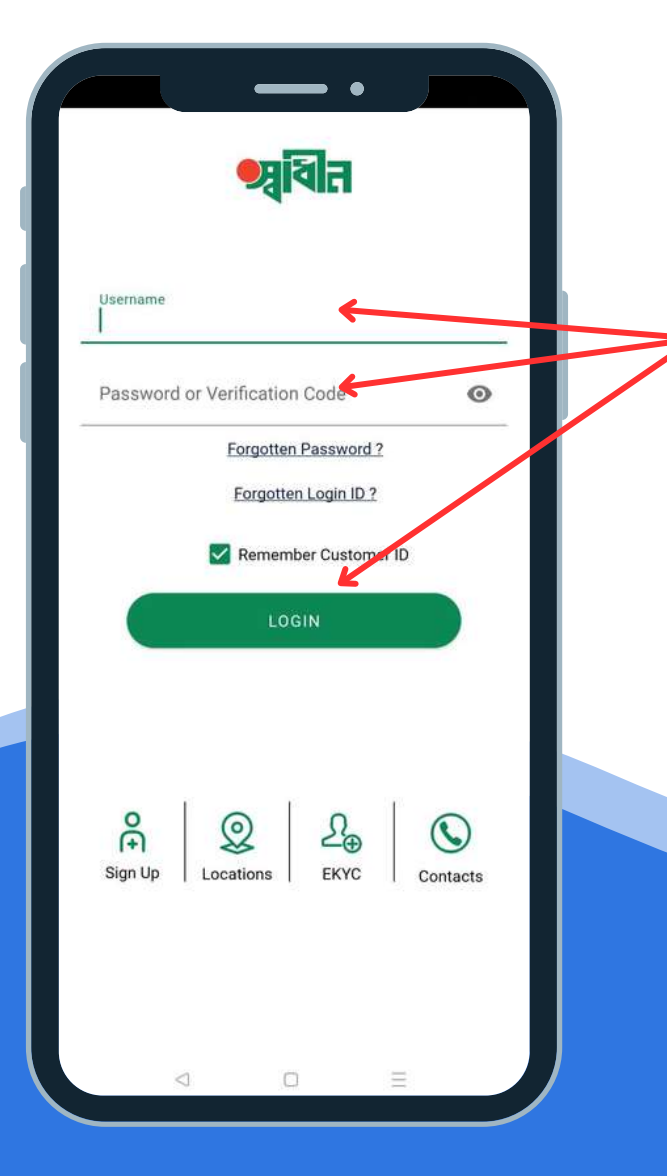

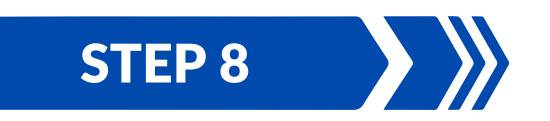

press <mark>Login Button</mark>. Enter your Username & Password then

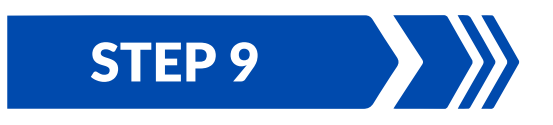

After login to apps must Change Your Password what you previously get to your registered e-mail address and registered mobile number.

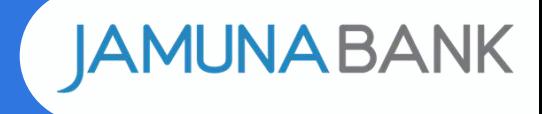

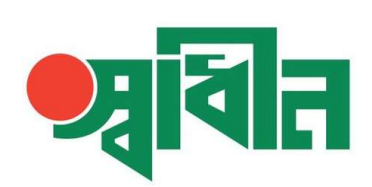

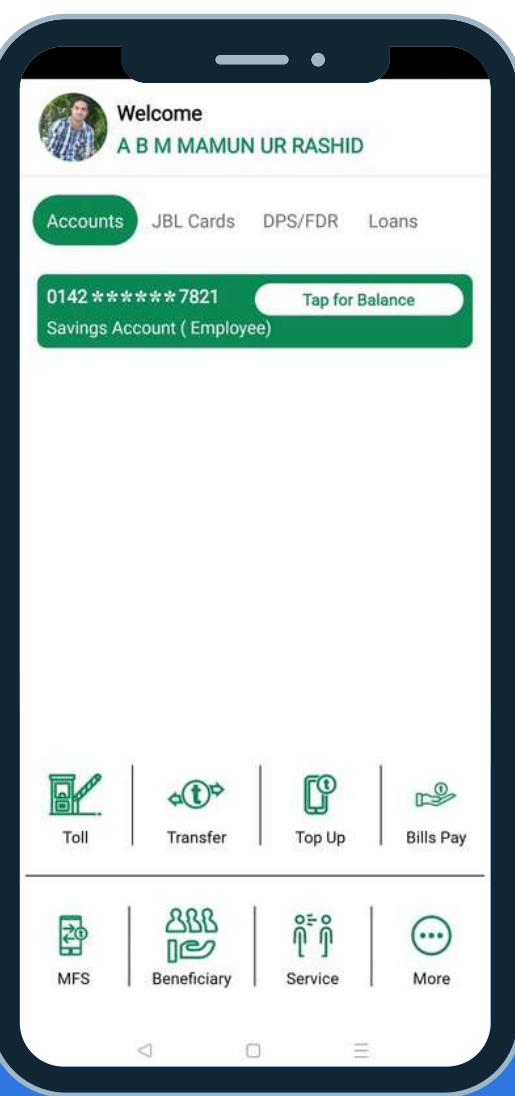

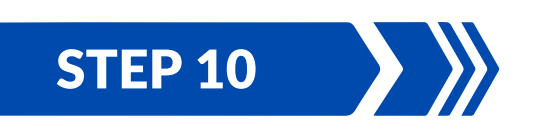

Thats it ! your Shadhin apps will Active Instantly ! enjoy Jamuna Bank mobile banking apps.

If you face any difficulty during registration process feel free to contact Jamuna Bank 24/7 call center 16742.

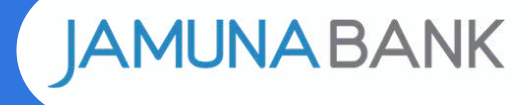

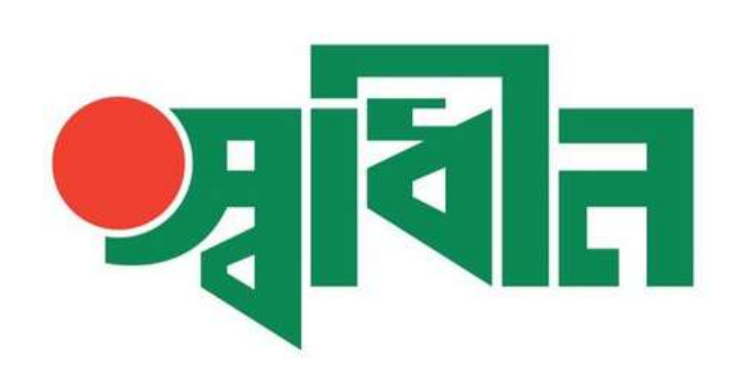

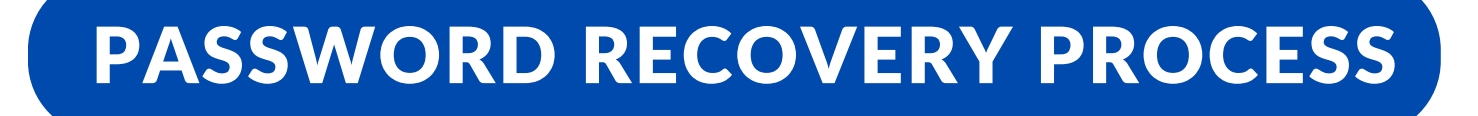

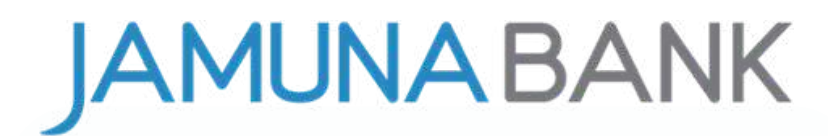

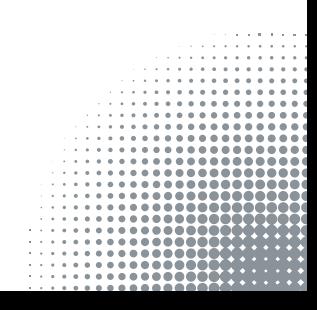

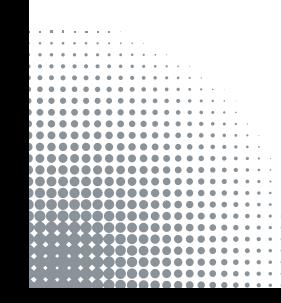

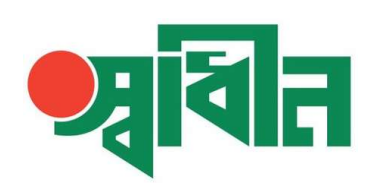

#### PASSWORD RECOVERY PROCESS

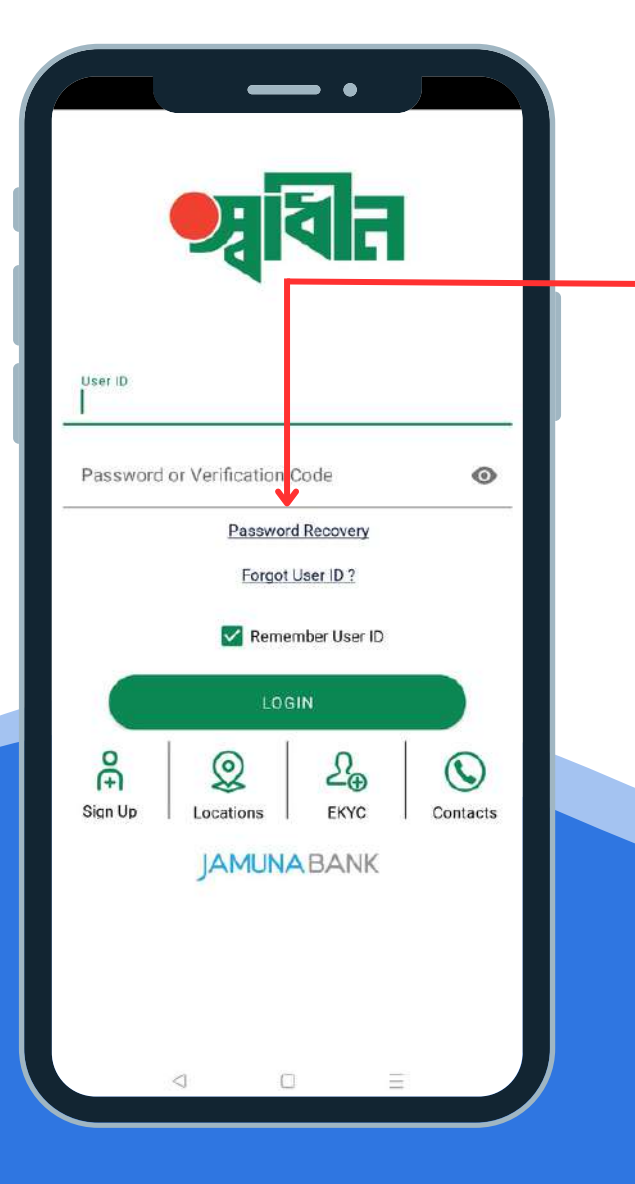

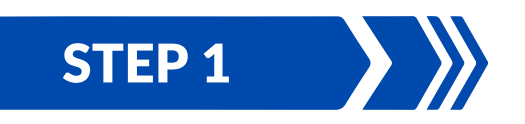

If you forget your password to retrieve it press on **Password Recovery** option.

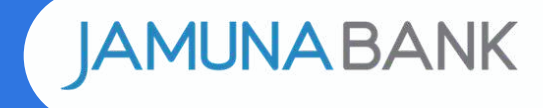

# वन

#### PASSWORD RECOVERY PROCESS

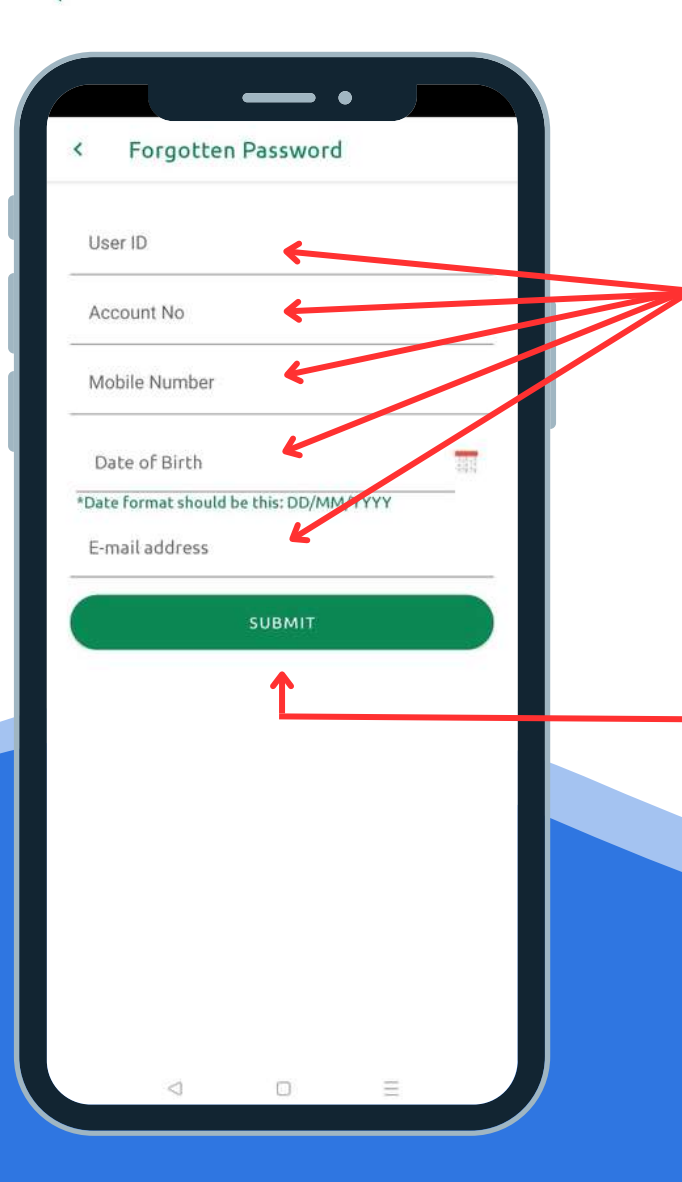

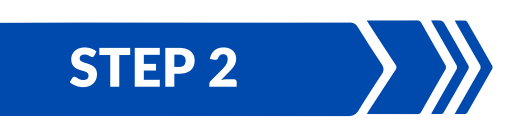

number, date of birth & e-mail address. Enter user id (which one you provided during apps registration process), enter Jamuna Bank acount number, mobile

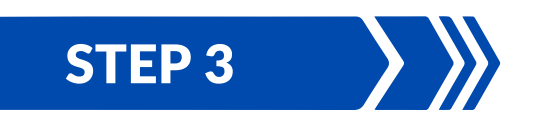

After provide all info, press Submit Button.

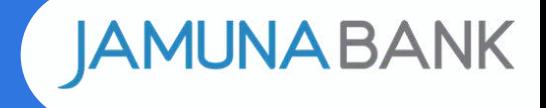

#### PASSWORD RECOVERY PROCESS

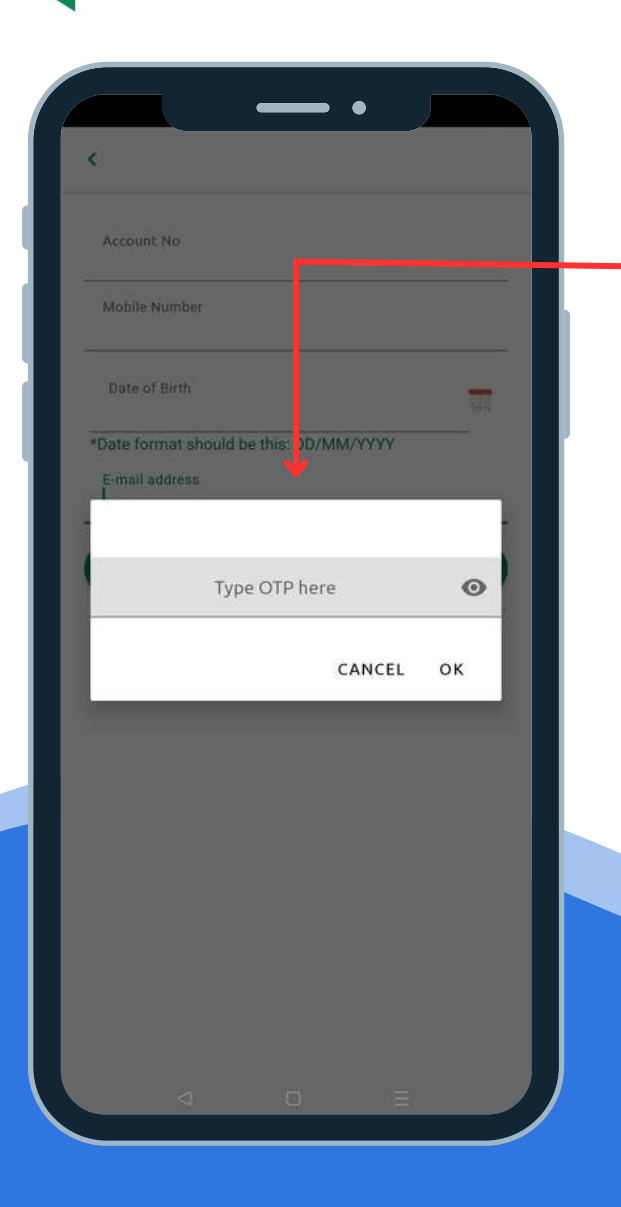

### STEP 4

After submit all info an OTP will send to your e-mail & mobile number, a popup will appear, type your OTP & press ok.

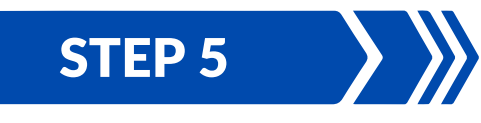

Then an e-mail with attachment will send to your registered e-mail, to open attachment use last 10 digits of your mobile number, apps login password will be there, you will get a SMS to your registered mobile number with password as well.

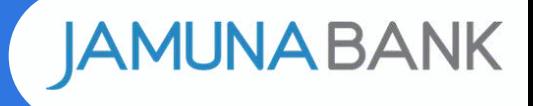

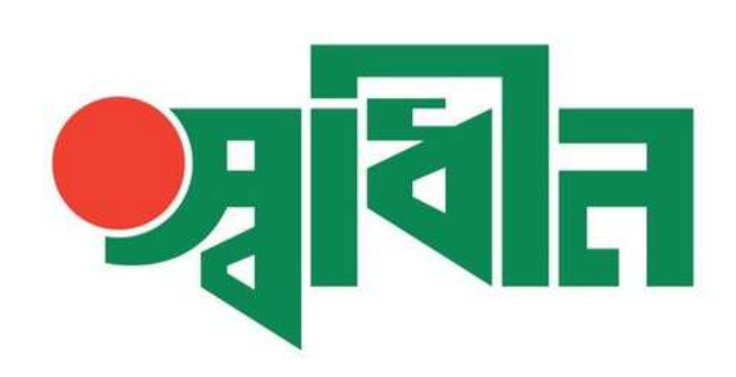

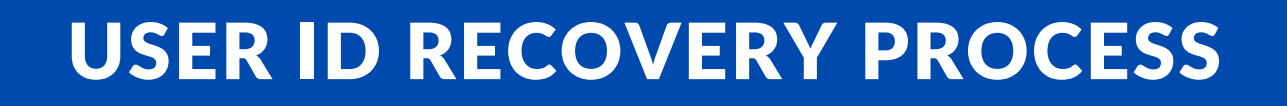

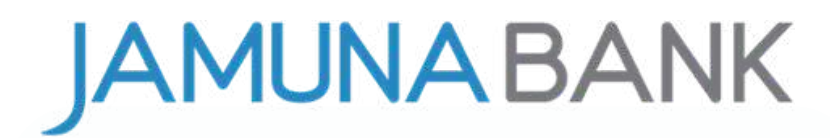

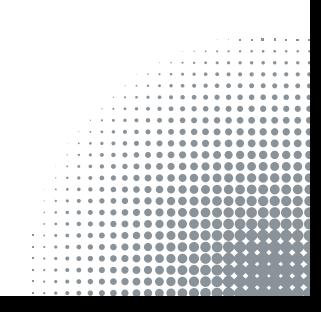

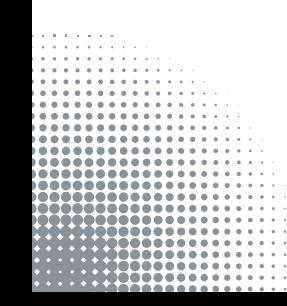

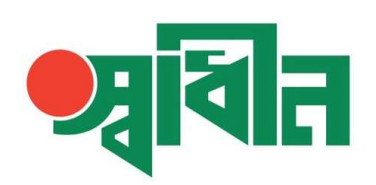

#### USER ID RECOVERY PROCESS

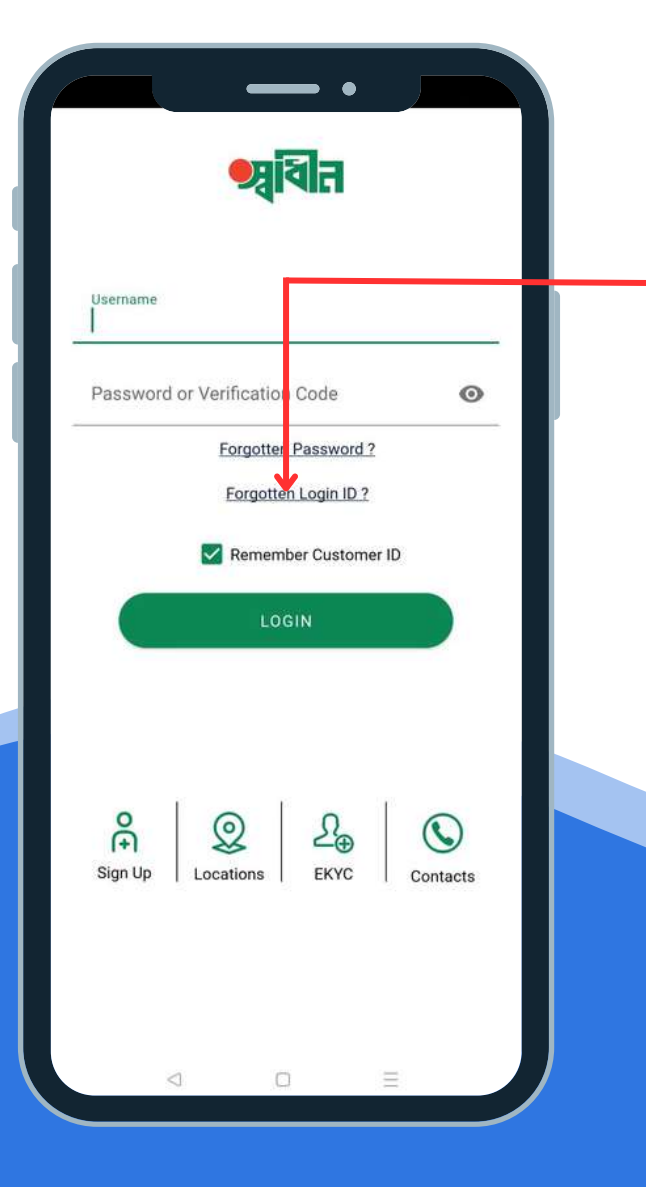

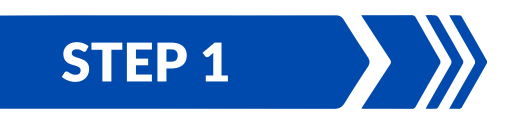

If you forget your User ID to retrieve it press on forgotten Login ID option.

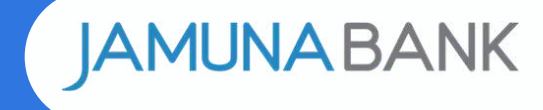

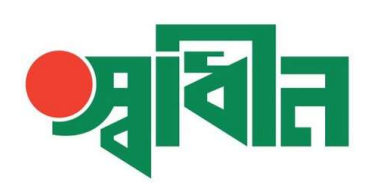

#### USER ID RECOVERY PROCESS

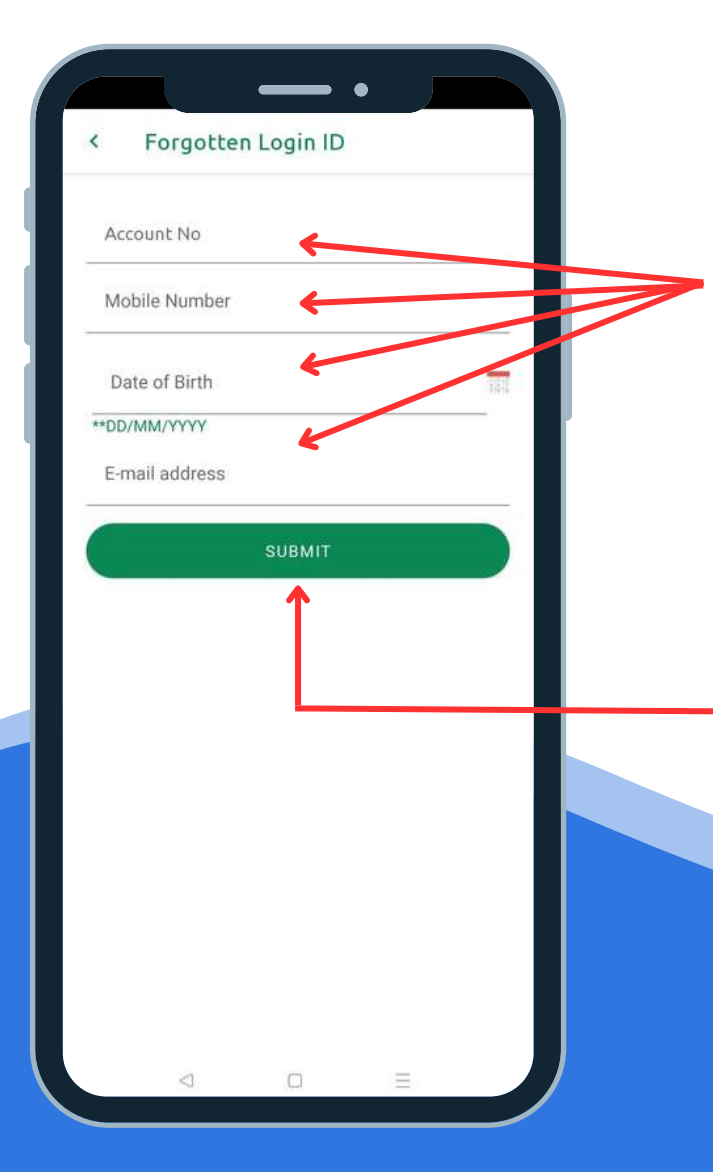

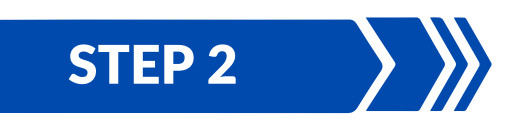

Enter Jamuna Bank acount number, mobile number, date of birth & e-mail address.

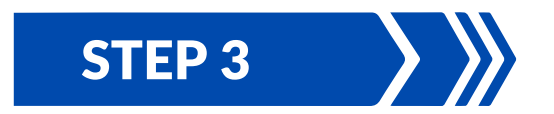

After provide all info, press Submit Button.

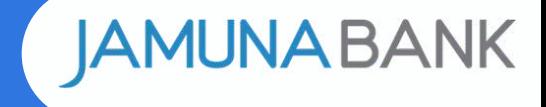

#### USER ID RECOVERY PROCESS

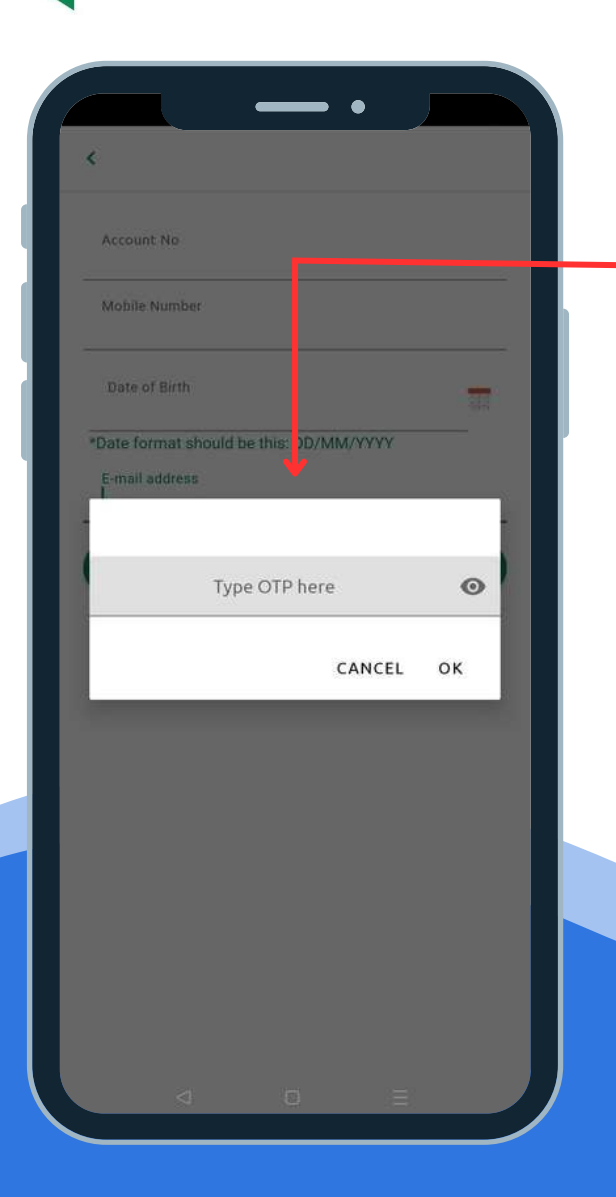

### STEP 4

After submit all info an OTP will send to your e-mail & mobile number, a popup will appear, type your OTP & press ok.

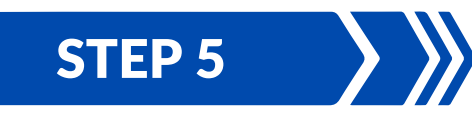

Then an e-mail with attachment will send to your registered e-mail, to open attachment use last 10 digits of your mobile number, user ID will be there, you will get a SMS to your registered mobile number with user ID as well.

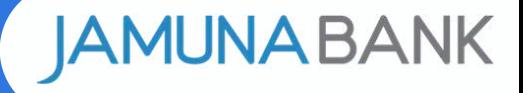

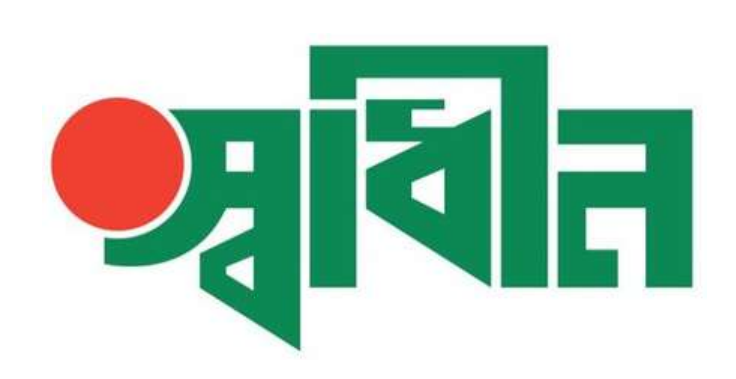

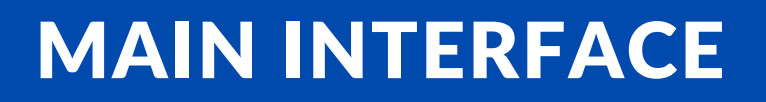

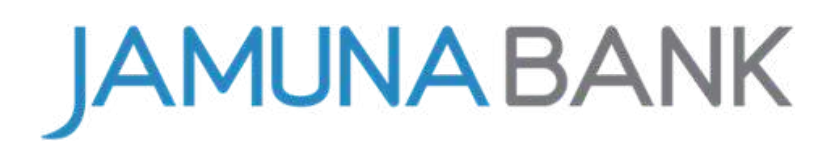

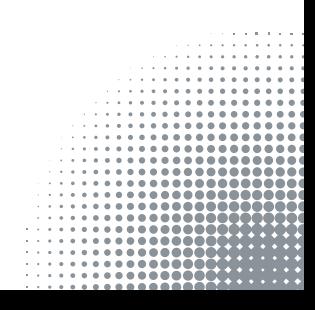

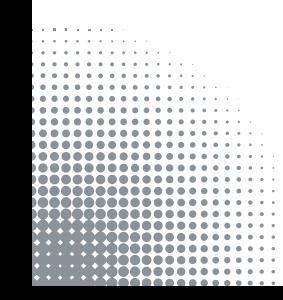

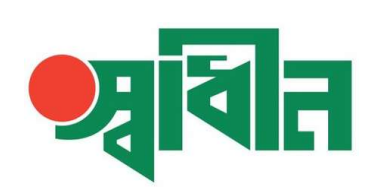

#### MAIN INTERFACE

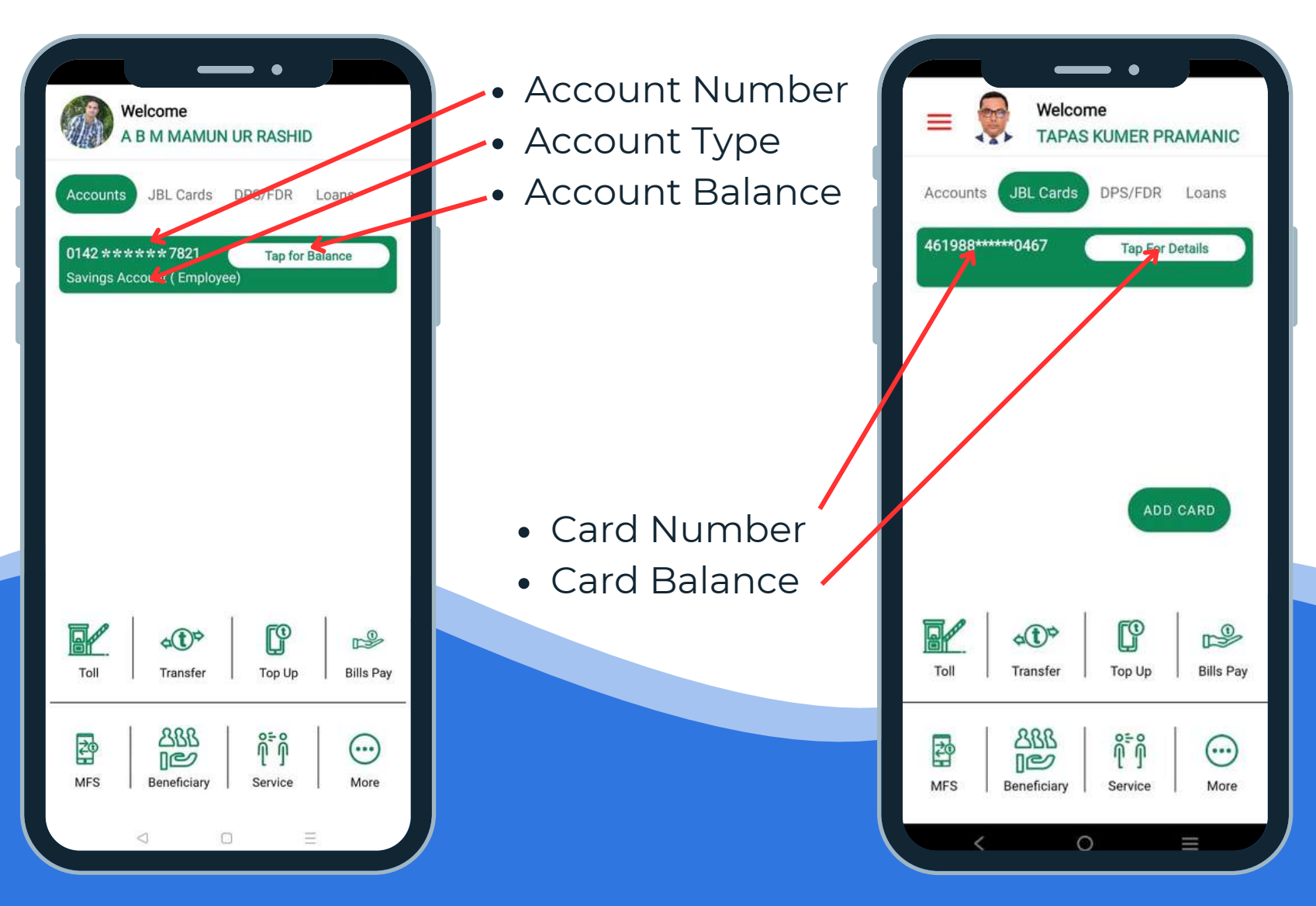

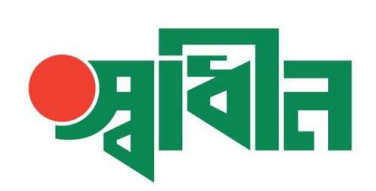

#### MAIN INTERFACE

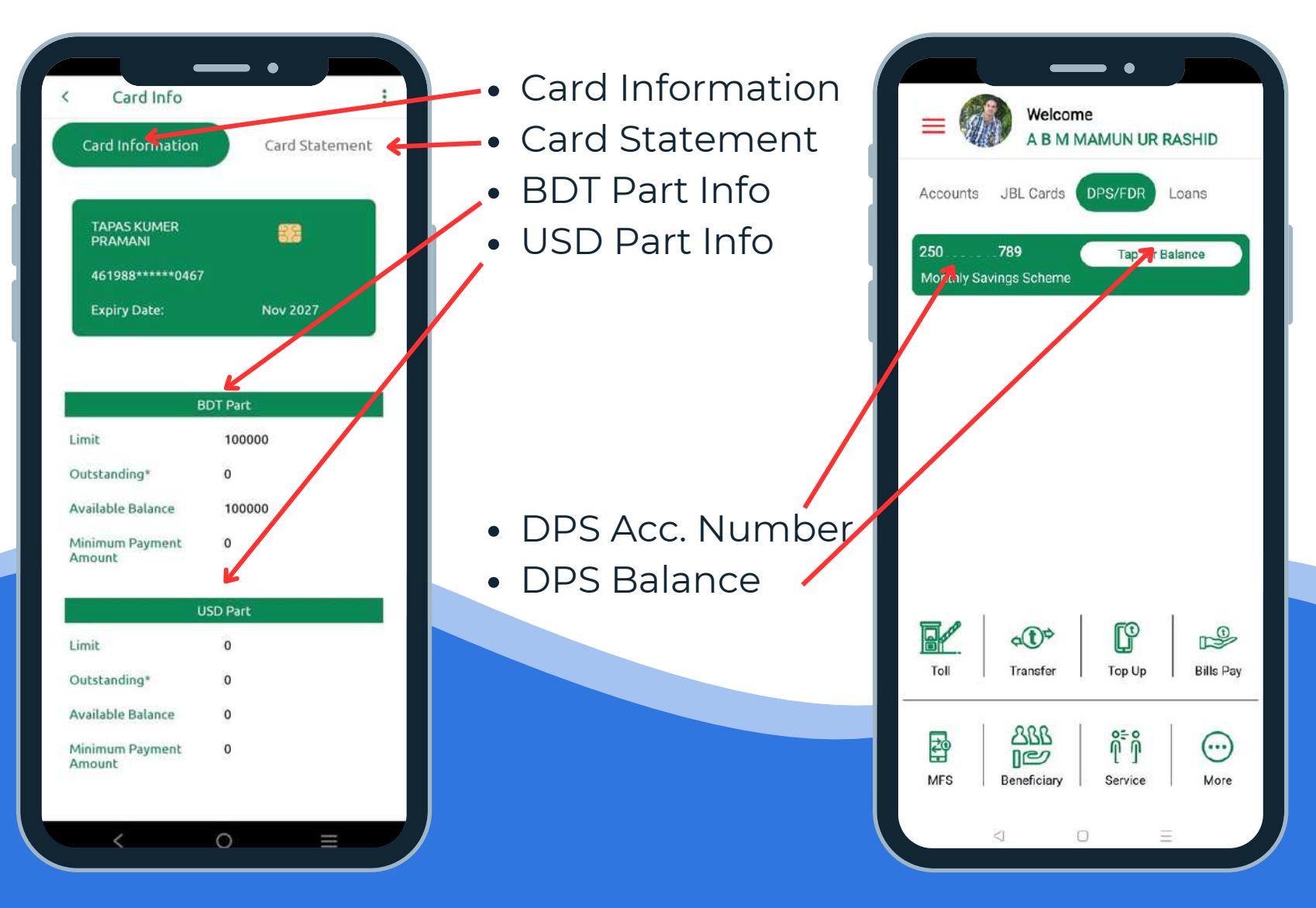

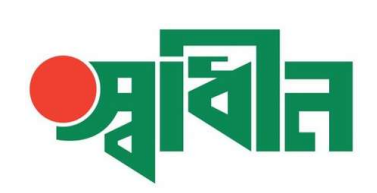

#### MAIN INTERFACE

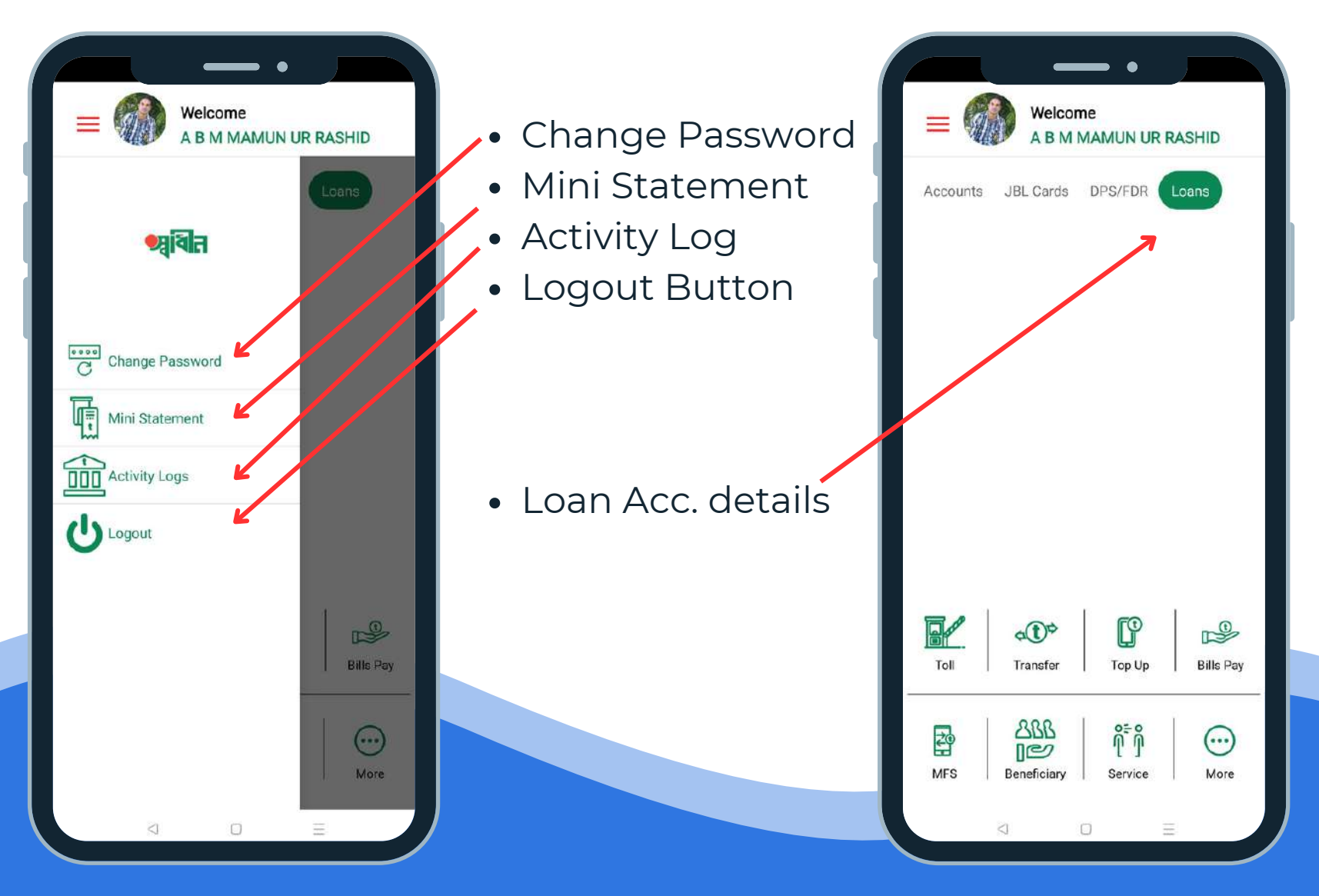

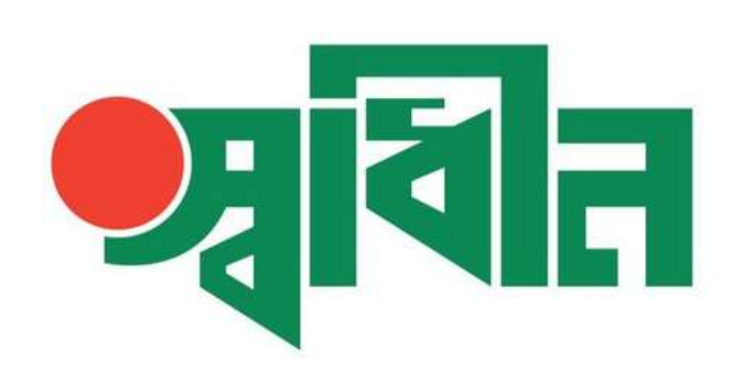

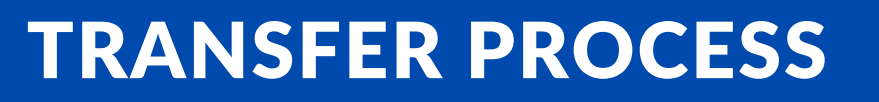

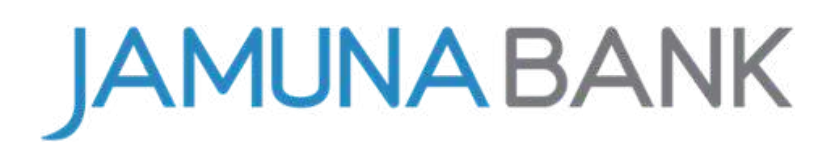

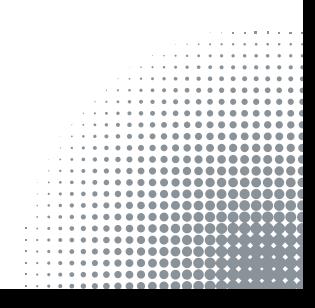

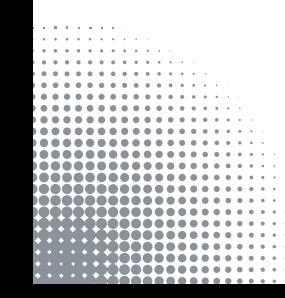

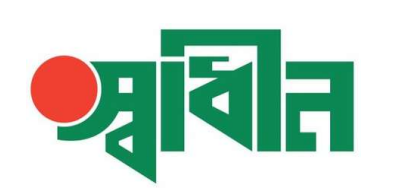

#### WITHIN JBL

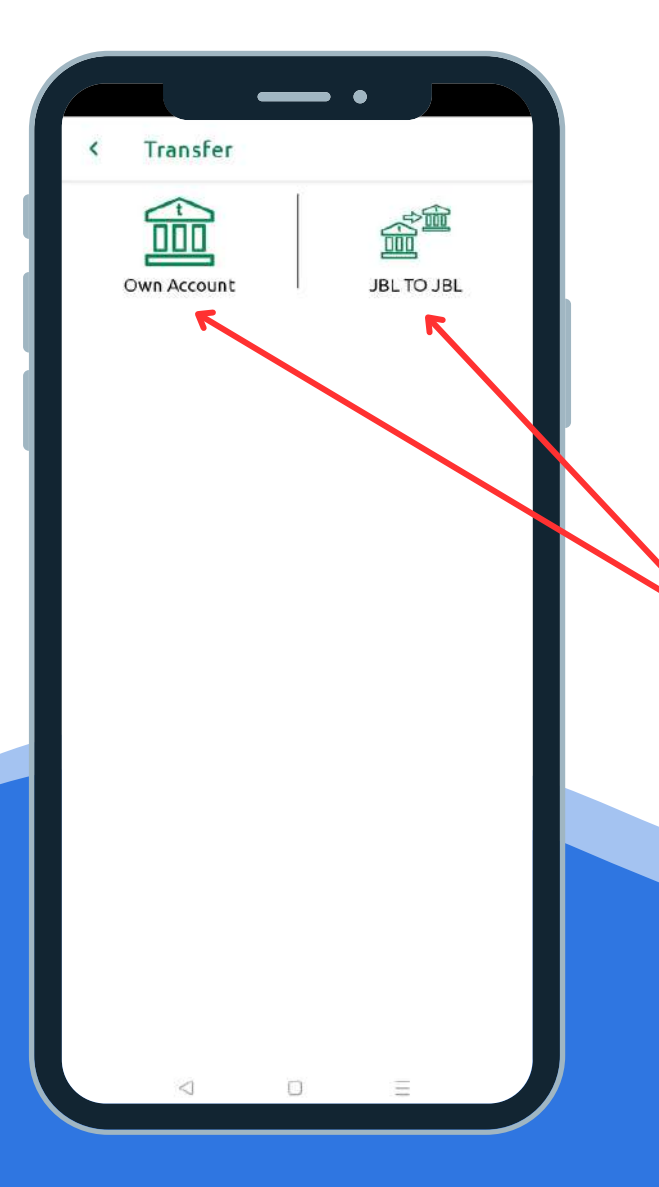

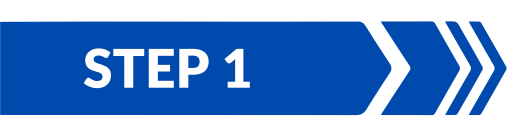

After Login to "Shadhin" apps, have to click on transfer tab then click on Within JBL tab

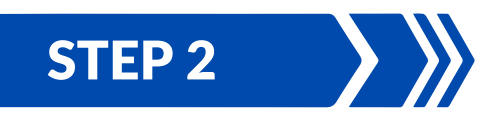

Then have to click on **own account** tab to send money for your own account or press on **JBL to TBL** tab to transfer money to JBL other account.

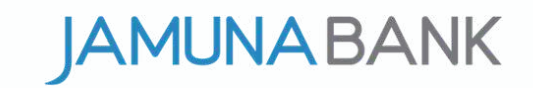

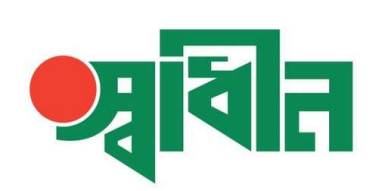

#### WITHIN JBL

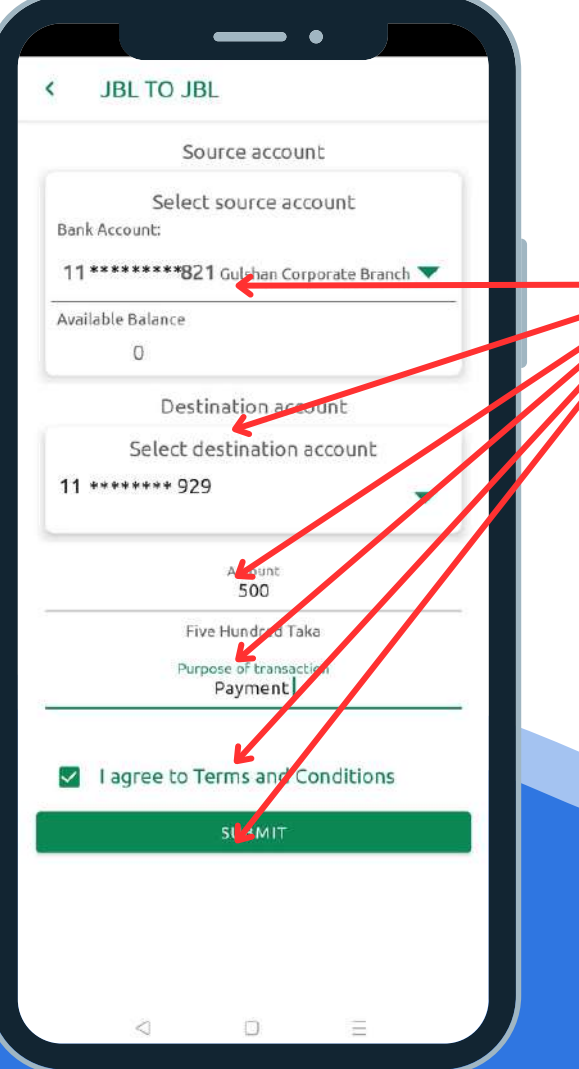

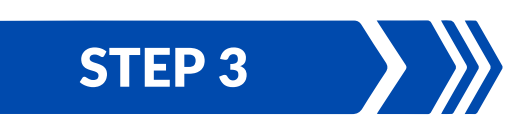

Then have to select your bank account then select destination account then input amount then input purpose of transaction, then click on agree to terms & conditions finally press on submit button.

#### STEP 4

After that a summary will appear check it and confirm then you will get an OTP input it then press ok then will get a success message for your transaction.

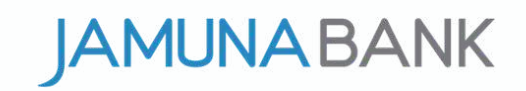

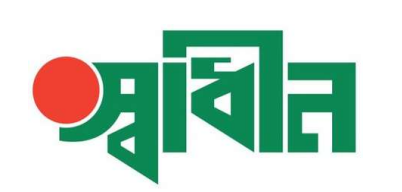

#### OTHER'S BANK

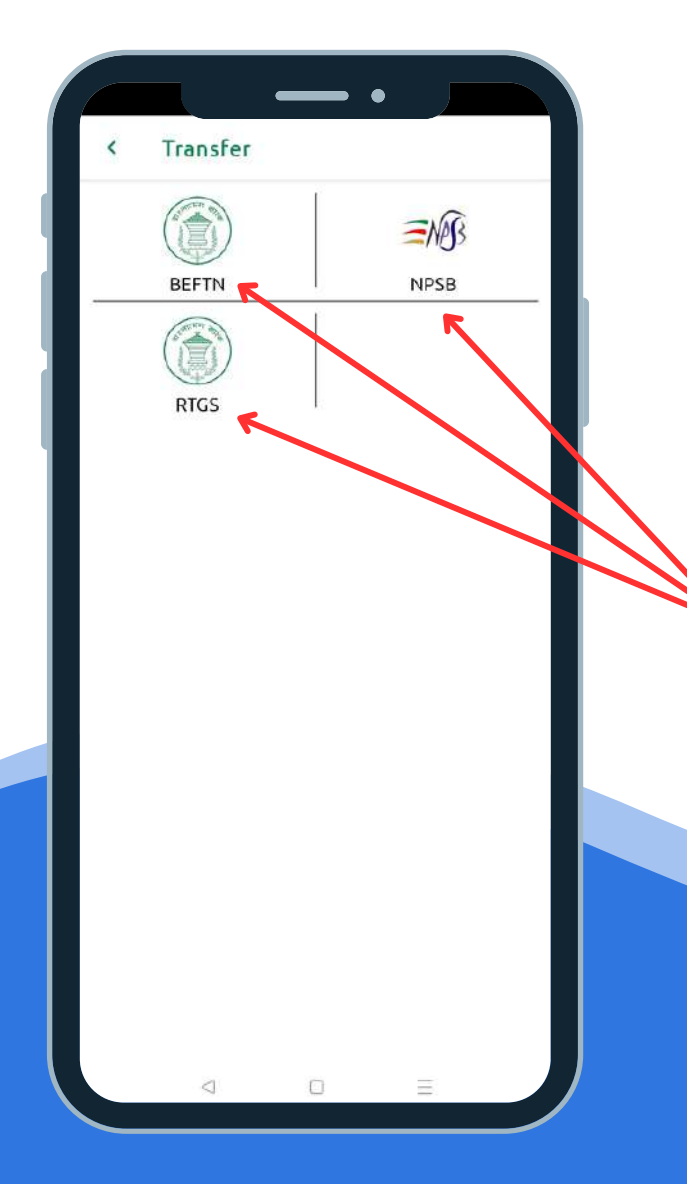

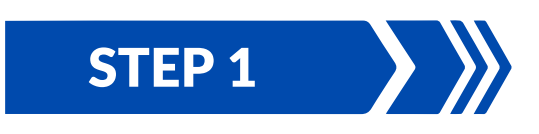

After Login to "Shadhin" apps, have to click on transfer tab then click on Other's Bank tab

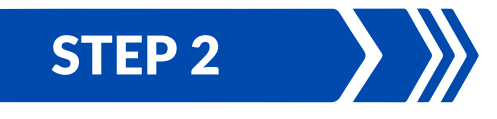

Then have to click on BEFTN, NPSB or RTGS tab to send money from JBL to others Bank.

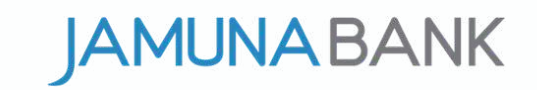

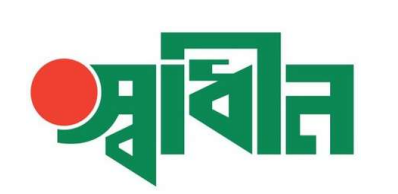

#### OTHER'S BANK

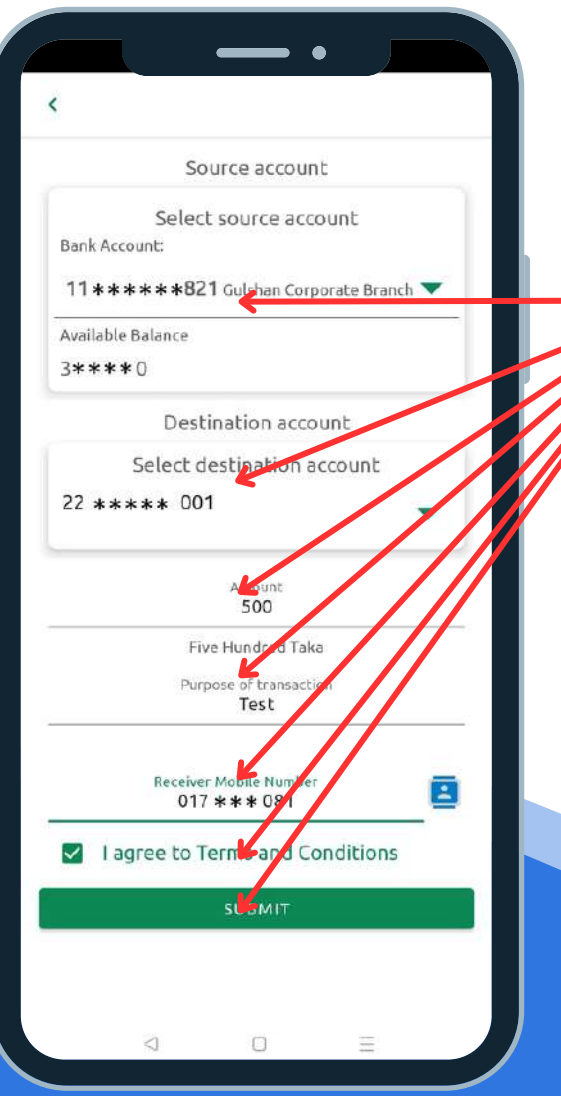

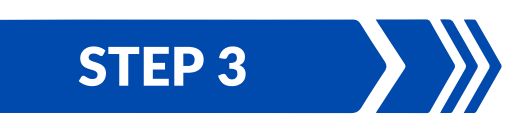

Then have to select your bank account then select destination account then input amount then input purpose of transaction,then input cell number, then click on agree to terms & conditions finally press on submit button.

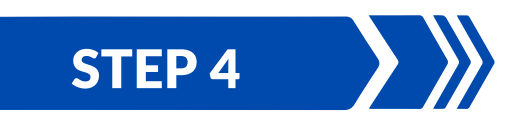

After that a summary will appear check it and confirm then you will get an OTP input it then press ok then will get a success message for your transaction.

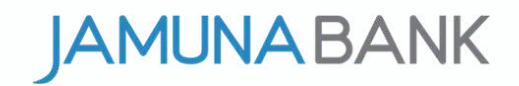

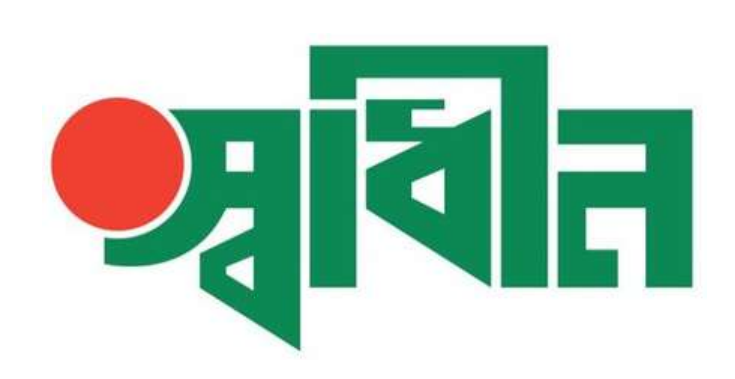

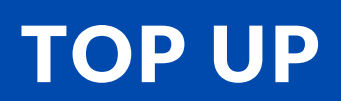

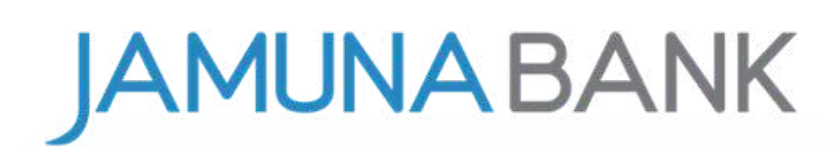

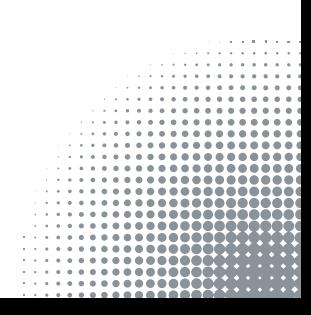

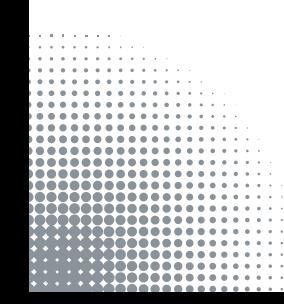

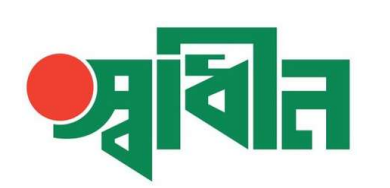

#### TOP UP

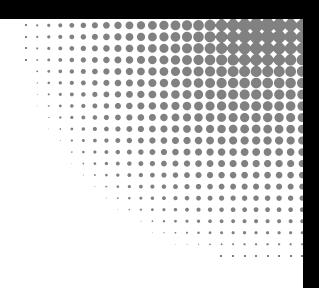

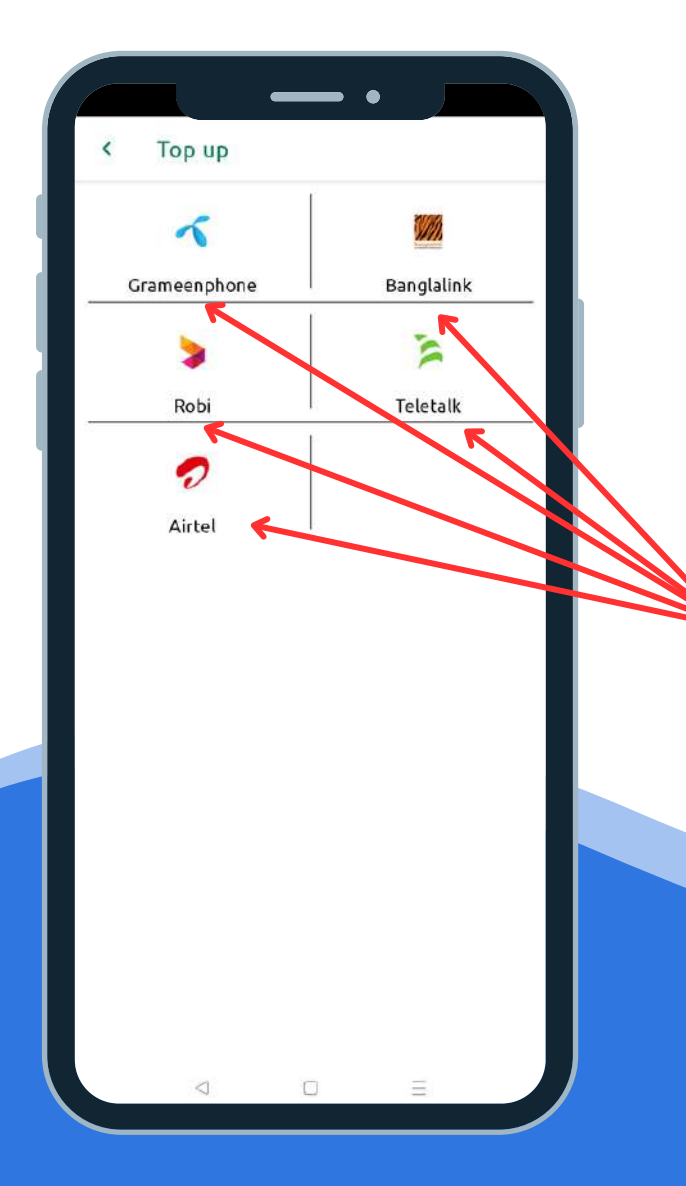

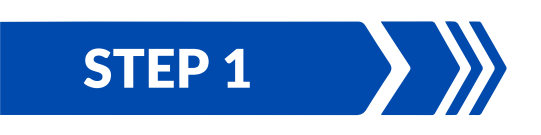

After Login to "Shadhin" apps, have to click on **TOP UP** tab.

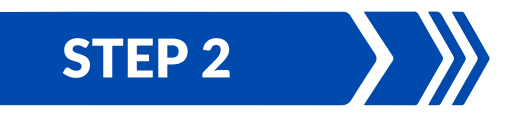

Then have to click on **Grameenphone/ Banglalink/ Robi/ Teletalk/ Airtel** to recharge your mobile number.

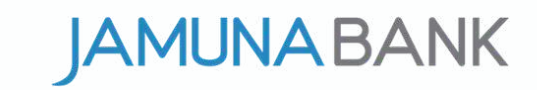

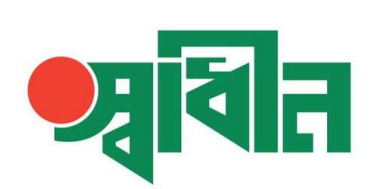

#### **TOP UP**

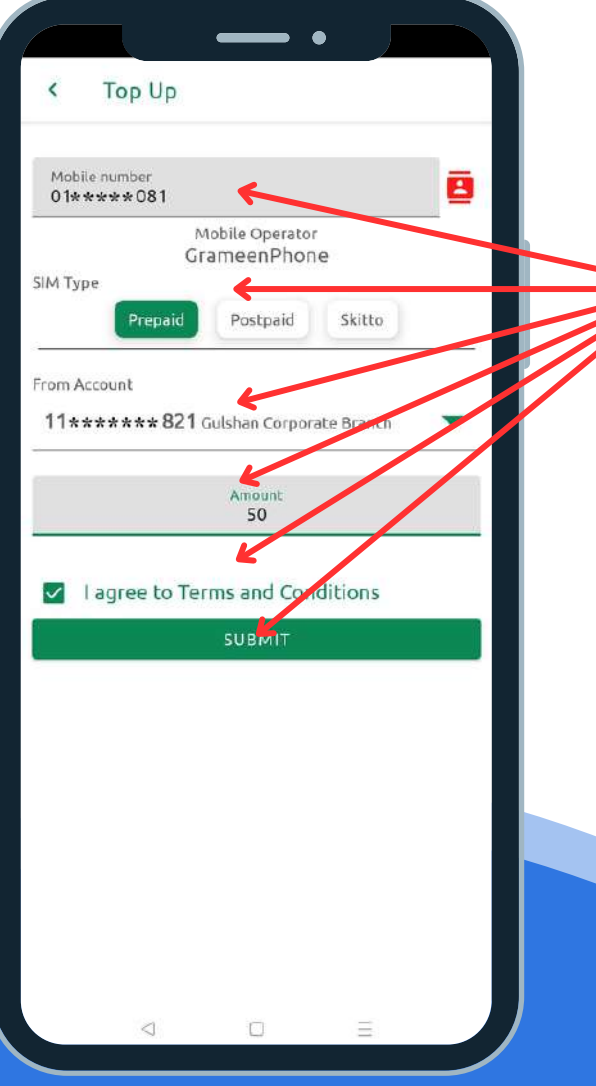

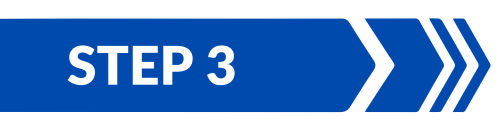

Then have to provide your cell number, select SIM type, select your account then input recharge amount, click on agree to terms & conditions finally press on submit button.

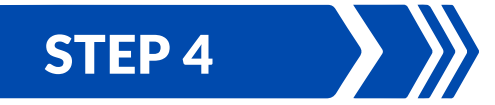

After that a summary will appear check it and confirm then you will get an OTP input it then press ok and confirm then will get a success message for your TOP UP. By same process you can TOP UP to **Banglalink/ Robi/ Teletalk/ Airtel.**

**UNABANK** 

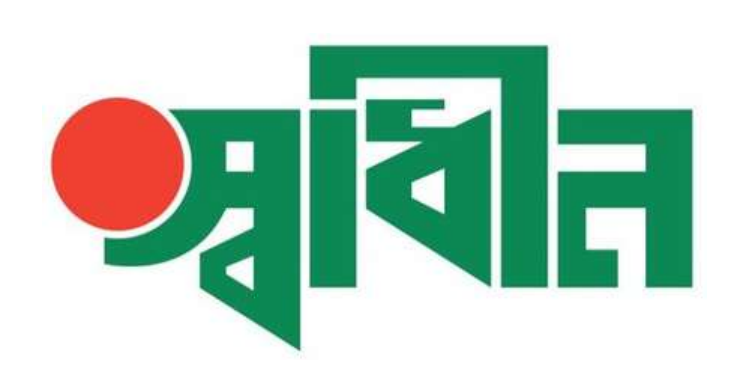

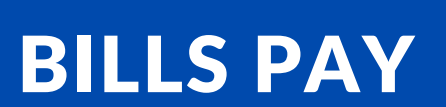

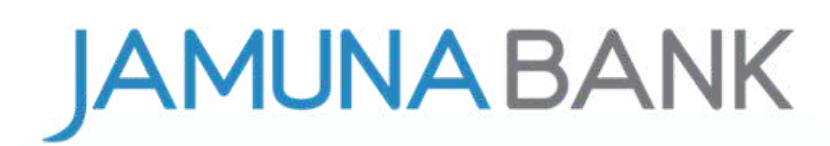

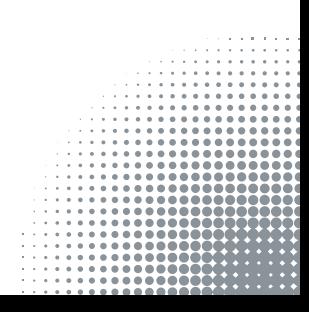

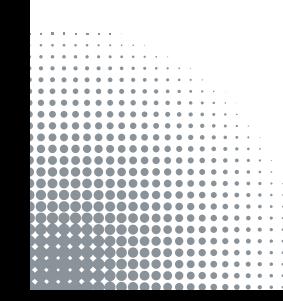

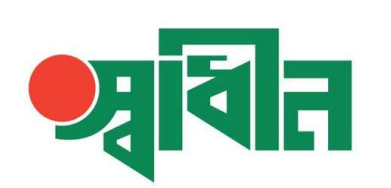

#### BILLS PAY

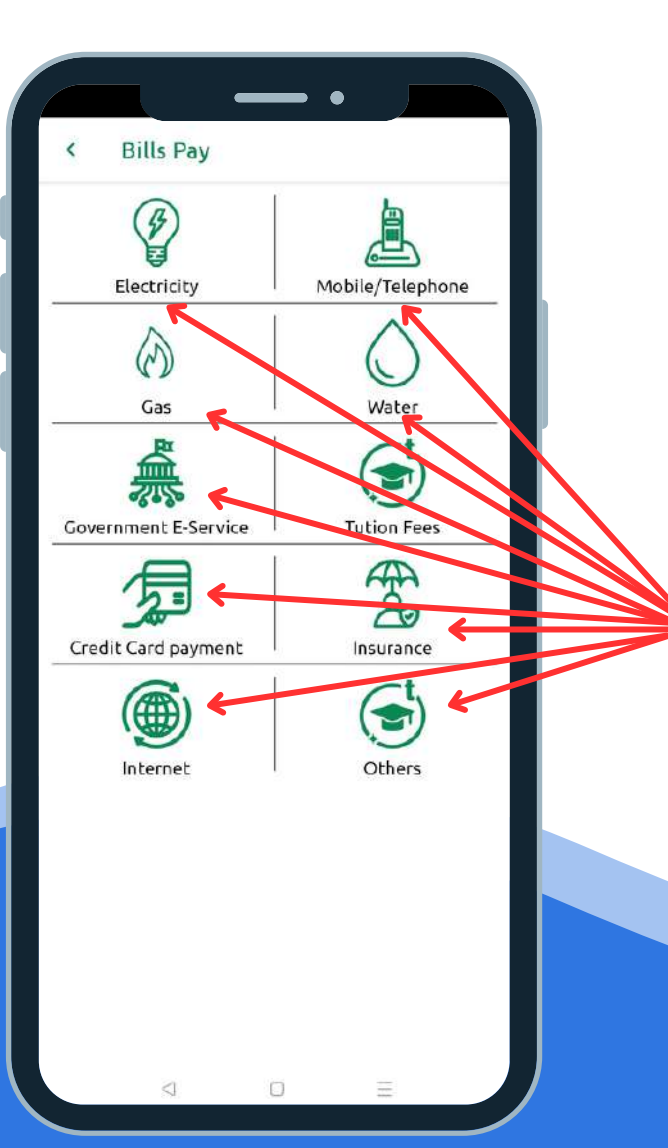

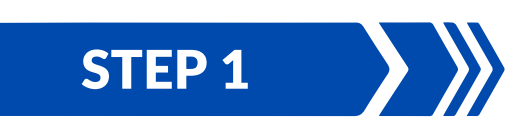

After Login to "Shadhin" apps, have to click on **Bills Pay** tab.

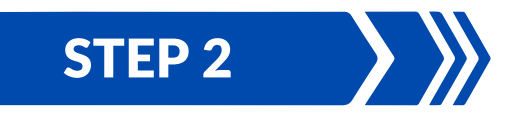

Then have to click on **Electricity/ Telephone/ Gas/ Water/ Government E-Service/ Tution Fees/ Credit Card Payment/ Insurance/ Internet** to pay your bills.

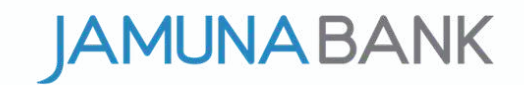

#### CREDIT CARD PAYMENT

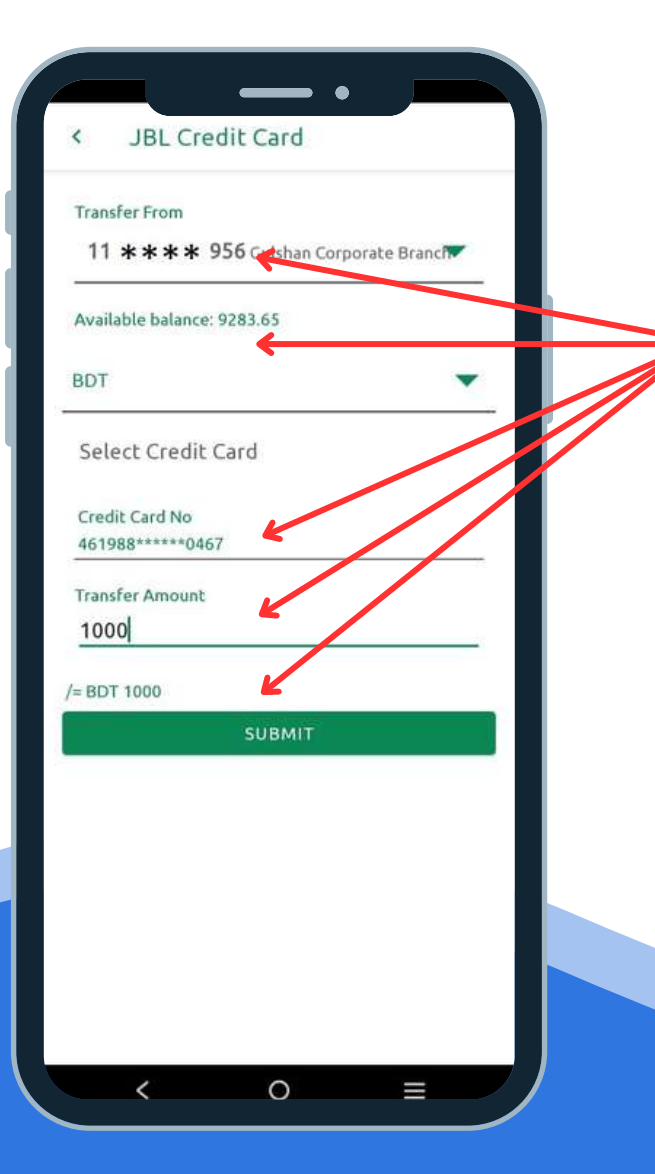

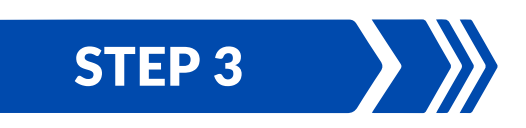

After click on **Credit Card Payment** select your account then select BDT/USD part, select your credit card, input payment amount, click on agree to terms & conditions finally press on submit button.

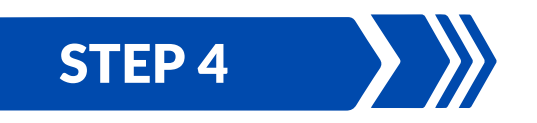

After that a summary will appear check it and confirm then you will get an OTP input it and press ok then will get a success message for your payment.

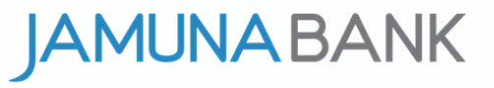

#### ELECTRICITY BILLS PAY

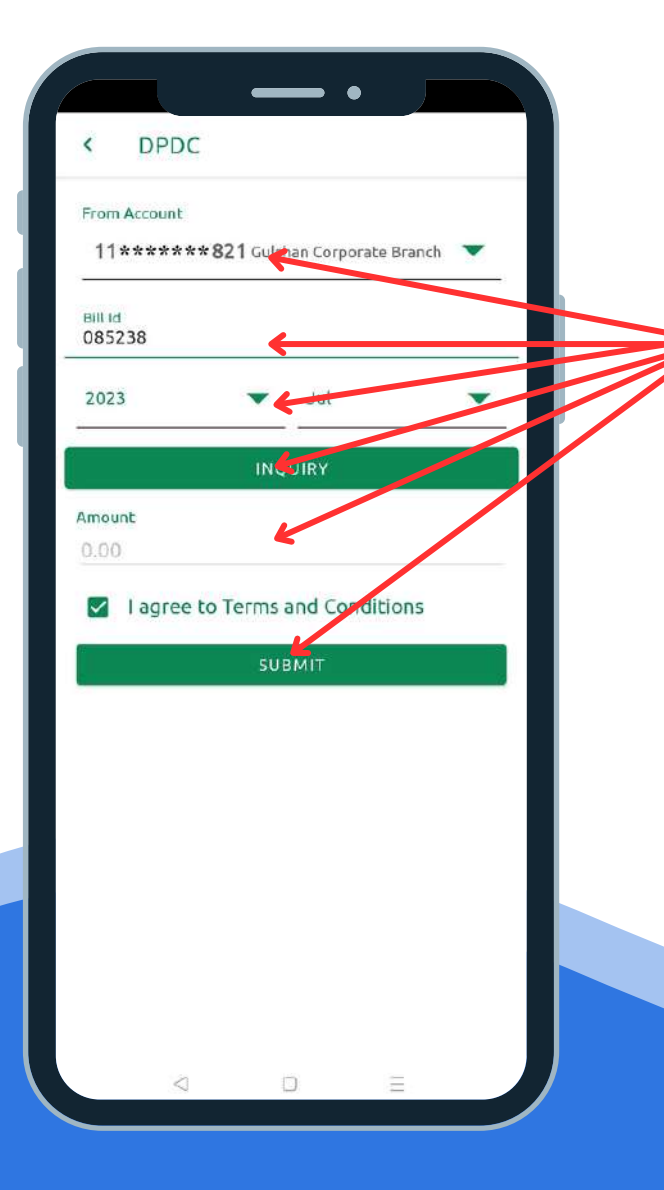

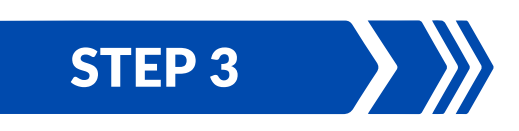

After click on **Electricity** then click on DPDC then select your account, input bill id, select bill date, then select inquery then input payment amount, click on agree to terms & conditions finally press on submit button.

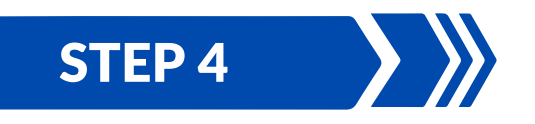

After that a summary will appear check it and confirm then you will get an OTP input it and press ok then will get a success message for your bill payment. By same proess you can pay other **Telephone/ Gas/ Water/ Government E-Service/ Tution Fees/ Insurance/ Internet** payments.

<u>AMUNABANK</u>

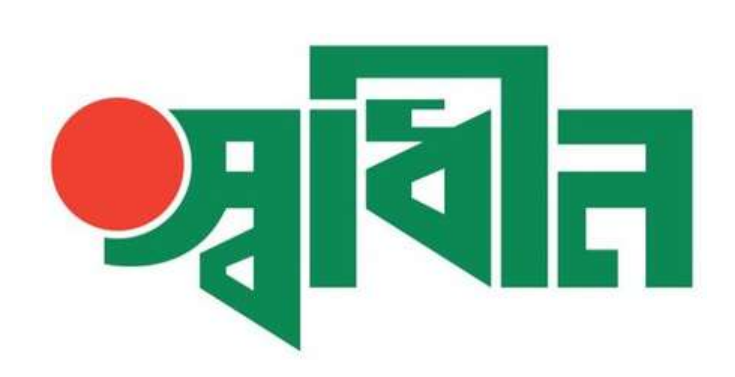

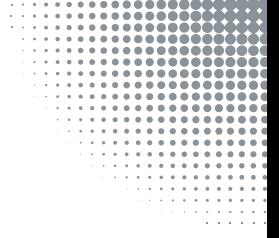

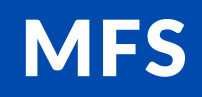

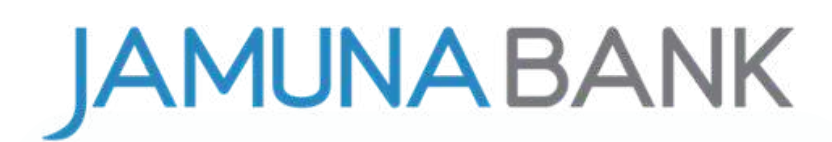

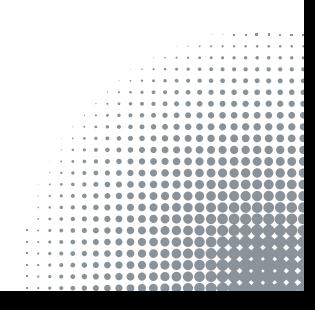

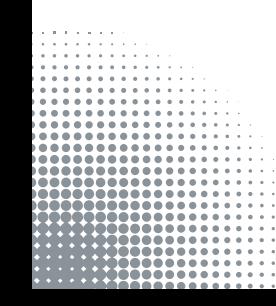

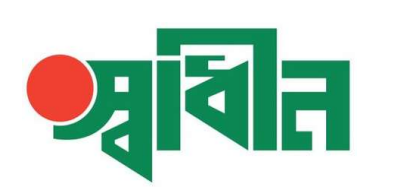

#### **MFS**

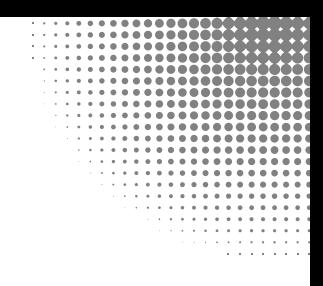

![](_page_31_Picture_3.jpeg)

![](_page_31_Picture_4.jpeg)

After Login to "Shadhin" apps, have to click on **MFS** tab.

![](_page_31_Picture_6.jpeg)

Then have to click on **bKash/ Nagad/ Ok Wallet/ Upay/ Rocket** to MFS transfer.

![](_page_31_Picture_8.jpeg)

![](_page_32_Picture_0.jpeg)

#### **MFS**

![](_page_32_Figure_2.jpeg)

![](_page_32_Picture_3.jpeg)

After click on **bKash** select your account then select destination account, input payment amount, input purpose of transaction click on agree to terms & conditions finally press on submit button.

![](_page_32_Picture_5.jpeg)

After that a summary will appear check it and confirm then you will get an OTP input it and press ok then will get a success message for your payment.

By same process you can transfer money to **Nagad/ Ok Wallet/ Upay/ Rocket.**

**JAMUNABANK** 

![](_page_33_Picture_0.jpeg)

![](_page_33_Figure_1.jpeg)

![](_page_33_Figure_2.jpeg)

![](_page_33_Picture_3.jpeg)

![](_page_33_Figure_4.jpeg)

![](_page_34_Picture_0.jpeg)

#### BENEFICIARY

![](_page_34_Picture_2.jpeg)

![](_page_34_Picture_3.jpeg)

![](_page_34_Picture_4.jpeg)

After Login to "Shadhin" apps, have to click on **Beneficiary** tab.

![](_page_34_Picture_6.jpeg)

Then have to click on **Own Bank Fund Transfer/ Other Bank Fund Transfer/ MFS Fund Transfer/ Credit Card Payment** to add your Beneficiary.

![](_page_34_Picture_8.jpeg)

![](_page_35_Picture_0.jpeg)

#### BENEFICIARY

![](_page_35_Picture_2.jpeg)

![](_page_35_Picture_3.jpeg)

After click on **Own Bank Fund Transfer**

type account number then click on verify if account number correct name will shown then provide a beneficiary name then press on done button.

![](_page_35_Picture_6.jpeg)

After that you will get an OTP input it and press ok then beneficiary name will be add.

By same process you can add **Other Bank Fund Transfer/ MFS Fund Transfer/ Credit Card Payment** beneficiary name**.**

MUNA BANK

![](_page_36_Picture_0.jpeg)

![](_page_36_Figure_1.jpeg)

![](_page_36_Picture_2.jpeg)

![](_page_36_Picture_3.jpeg)

![](_page_36_Figure_4.jpeg)

![](_page_37_Picture_0.jpeg)

#### **SERVICE**

![](_page_37_Picture_124.jpeg)

![](_page_37_Picture_125.jpeg)

![](_page_37_Picture_4.jpeg)

After Login to "Shadhin" apps, have to click on **Service** tab.

![](_page_37_Picture_6.jpeg)

Then have to click on **Stop Cheque/ New Chequebook/ Positive Pay/ Paper Certificate/ Pay Order/ ATM Pin Change/ A Chalan** to avail your desired services.

![](_page_37_Picture_8.jpeg)

![](_page_38_Picture_0.jpeg)

#### NEW CHEQUE REQUEST

![](_page_38_Picture_2.jpeg)

![](_page_38_Picture_3.jpeg)

After Login to "Shadhin" apps, have to go service tab then click on New Chequebook

![](_page_38_Picture_5.jpeg)

Then have to select bank account, select delivery branch, select number of leaf from dropdown.

![](_page_38_Picture_7.jpeg)

Then have to click on submit button, please be infor that charge will deduct instantly from your accout.

STEP 4

After that customer have to collect it from delivery branch when cheque book will be ready to deliver. Branch concern will hand over it to customer after proper documentation & validation.

![](_page_39_Picture_0.jpeg)

#### ATM PIN CHANGE

![](_page_39_Picture_232.jpeg)

![](_page_39_Picture_3.jpeg)

After click on **ATM Pin Change** press on confirm button then provide last 4 digits of card, card expiry date, registered mobile number, date of birth the click on next button.

![](_page_39_Picture_5.jpeg)

After that you will get an OTP input it and press ok then provide four digits pin again confirm it and press ok then your pin will successfully change & you will get a SMS.

By same process you can avail **Stop Cheque/ New Chequebook/ Positive Pay/ Paper Certificate/ Pay Order/ A Chalan** services.

**NABANK** 

![](_page_40_Picture_0.jpeg)

![](_page_40_Figure_1.jpeg)

![](_page_40_Figure_2.jpeg)

![](_page_40_Picture_3.jpeg)

![](_page_40_Figure_4.jpeg)

![](_page_41_Picture_0.jpeg)

#### STATEMENT

![](_page_41_Picture_2.jpeg)

![](_page_41_Picture_3.jpeg)

![](_page_41_Picture_4.jpeg)

After Login to "Shadhin" apps, have to go more option then click on **Statement.**

![](_page_41_Picture_6.jpeg)

After that select bank account, select start date end date then click on show, wait some times transaction will be display. you can also download statement if needed.

![](_page_41_Picture_8.jpeg)

![](_page_42_Picture_0.jpeg)

![](_page_42_Figure_1.jpeg)

![](_page_42_Figure_2.jpeg)

![](_page_42_Picture_3.jpeg)

![](_page_42_Figure_4.jpeg)

![](_page_43_Picture_0.jpeg)

#### TRANSFER LIMIT

![](_page_43_Figure_2.jpeg)

![](_page_43_Picture_110.jpeg)

![](_page_43_Picture_4.jpeg)

After Login to "Shadhin" apps, have to go more option then click on **Transfer limit.**

![](_page_43_Picture_6.jpeg)

Here you can check your Shadhin app daily fund transfer limit and amount.

![](_page_43_Picture_8.jpeg)

![](_page_44_Picture_0.jpeg)

![](_page_44_Figure_1.jpeg)

![](_page_44_Figure_2.jpeg)

![](_page_44_Picture_3.jpeg)

![](_page_44_Figure_4.jpeg)

![](_page_45_Picture_0.jpeg)

#### TRANSACTION LOG

![](_page_45_Picture_2.jpeg)

![](_page_45_Picture_3.jpeg)

After Login to "Shadhin" apps, have to go more option then click on **Transaction log.**

![](_page_45_Picture_5.jpeg)

After that select bank account, select start date end date then click on submit, wait some times transaction log will be display.

![](_page_45_Picture_7.jpeg)

![](_page_46_Picture_0.jpeg)

![](_page_46_Figure_1.jpeg)

![](_page_46_Figure_2.jpeg)

![](_page_46_Picture_3.jpeg)

![](_page_46_Figure_4.jpeg)

![](_page_47_Picture_0.jpeg)

#### **OFFER**

![](_page_47_Picture_2.jpeg)

![](_page_47_Picture_3.jpeg)

![](_page_47_Picture_4.jpeg)

After Login to "Shadhin" apps, have to click on **Offer** tab.

![](_page_47_Picture_6.jpeg)

Then have to click on **New FDR Scheme/ New Prepaid Card/ New Debit/ Credit Card** to avail your desired services.

![](_page_47_Picture_8.jpeg)

#### DPS OPENING PROCESS

![](_page_48_Picture_1.jpeg)

![](_page_48_Picture_2.jpeg)

After Login to "Shadhin" apps, have to go offer tab then click on New FDR/SCHEME

![](_page_48_Picture_4.jpeg)

Then have to select bank account, account opening branch, select DPS, select product type, select tenor of DPS from dropdown.

![](_page_48_Picture_6.jpeg)

Then have to click on get installment amount button and provide preferred amount and submit it, a preview will appear, then press on open account.

STEP 4

After that customer will get a SMS & it will visible app DPS/FDR tab with DPS accout number, preserve it for further referance.

#### FDR OPENING PROCESS

![](_page_49_Picture_1.jpeg)

![](_page_49_Picture_2.jpeg)

After Login to "Shadhin" apps, have to go offer tab then click on New FDR/SCHEME

![](_page_49_Picture_4.jpeg)

Then have to select bank account, account opening branch, select FDR, select product type with tenor of FDR from dropdown.

![](_page_49_Picture_6.jpeg)

Then have to Input preferred principal amount & click on submit button, a preview will appear then press on open account.

![](_page_49_Picture_8.jpeg)

After that customer will get a SMS & it will visible app DPS/FDR tab with DPS accout number, preserve it for further referance.

1. DPS/FDR (Open from shadhin app) will be treated as regular DPS/FDR of Jamuna Bank.

2. Nominee and other KYC information of this DPS/FDR (Open from shadhin app) will be the same as respective savings account's KYC.

3. Installment amount will be automatically realized from customer's respective savings account, customer have to maintain the installment amount in their respective savings account.

4. If auto debit not enabled or miss any installment customer has to pay by visiting branch or pay through Shadhin apps.

5. If the monthly installment remains unpaid for 3 (three) consecutive months, the DPS (Open from shadhin app) will be closed automatically.

![](_page_51_Picture_0.jpeg)

6. If any customer visit branch to pay DPS (Open from shadhin app) installment or missing installment payment, branch has to receive it as per bank policy.

7. Customer must has to visit branch to encashment of premature / mature / closed due to missing installment DPS/FDR (Open from shadhin app). Branch has to process it with proper documentation & validation after that encashment amount will be deposit to DPS/FDR opening account.

8. Interest rate for encashment is applicable as per bank policy. Tax, VAT, and excise duty are applicable as per government policy.

![](_page_52_Picture_0.jpeg)

# **THANK YOU**

# **JAMUNABANK**